# HP PC Commercial BIOS (UEFI) Setup

# Administration Guide

For Business Notebook and Desktop 2015 Models

May 2016 857394-002

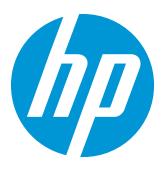

## Table of contents

| 1 Abstract                                               | 5  |
|----------------------------------------------------------|----|
| 2 Introduction                                           | 6  |
| 2.1 Supported models                                     | 6  |
| 3 F10 Main Menu                                          | 10 |
| 3.1 Main Menu                                            | 11 |
| 3.2 Update System BIOS Menu                              | 13 |
| 3.3 BIOS Update Preferences Menu                         | 14 |
| 3.4 Network Configuration Settings Menu                  | 15 |
| 3.5 System IDs Menu                                      | 16 |
| 4 Security Menu                                          | 17 |
| 4.1 Password Policies Menu                               | 20 |
| 4.2 Trusted Platform Module (TPM) Embedded Security Menu | 22 |
| 4.3 BIOS Sure Start Menu                                 | 23 |
| 4.4 Smart Cover Menu (Desktop Only)                      | 24 |
| 4.5 Hard Drive Utilities Menu                            | 24 |
| 4.6 DriveLock Menu                                       | 25 |
| 5 Advanced Menu                                          | 27 |
| 5.1 Advanced Menu                                        | 28 |
| 5.2 Display Language Menu                                | 29 |
| 5.3 Scheduled Power-On Menu                              | 30 |
| 5.4 Boot Options Menu                                    | 30 |
| 5.5 Secure Boot Configurations Menu                      | 33 |
| 5.6 System Options Menu                                  | 34 |
| 5.7 Built-in Device Options Menu                         | 36 |
| 5.8 Port Options Menu                                    | 39 |
| 5.9 Option ROM Launch Policy Menu                        | 41 |
| 5.10 Power Management Options Menu                       | 42 |
| 5.11 Remote Management Options Menu (Intel Only)         | 43 |
| 6 UEFI Drivers                                           | 45 |

| 46 |
|----|
| 46 |
| 47 |
| 48 |
|    |
| 49 |
| 49 |
| 49 |
| 49 |
| 49 |
| 50 |
|    |

# List of tables

| Table 1 Notebook Generations                                | 6  |
|-------------------------------------------------------------|----|
| Table 2 Desktop Generations                                 | 7  |
| Table 3 Additional 2014 Models                              | 8  |
| Table 4 Main Menu features                                  | 11 |
| Table 5 Update System BIOS Menu features                    | 13 |
| <b>Table 6</b> BIOS Update Preferences Menu features        | 14 |
| <b>Table 7</b> Network Configuration Settings Menu features | 15 |
| Table 8 System IDs Menu features                            | 16 |
| Table 9 Security Menu features                              | 18 |
| Table 10 Password Policies Menu features                    | 20 |
| Table 11 TPM Embedded Security Menu features                | 22 |
| Table 12 BIOS Sure Start Menu features                      | 23 |
| Table 13 Smart Cover Menu features                          | 24 |
| Table 14 Hard Drive Utilities Menu features                 | 25 |
| Table 15 DriveLock Menu features                            | 25 |
| Table 16 Advanced Menu features                             | 28 |
| Table 17 Display Language Menu features                     | 29 |
| Table 18 Scheduled Power On Menu features                   | 30 |
| Table 19 Boot Options Menu features                         | 30 |
| Table 20 Secure Boot Configurations Menu features           | 33 |
| Table 21 System Options Menu features                       | 34 |
| Table 22 Built-in Device Options Menu features              | 36 |
| Table 23 Port Options Menu features                         | 39 |
| Table 24 Option ROM Launch Policy Menu features             | 41 |
| Table 25 Power Management Options Menu features             | 42 |
| Table 26 Remote Management Options Menu features            | 43 |
| Table 27 Computer notifications                             | 47 |
| Table 28 Popup messages                                     | 48 |

# 1 Abstract

HP redesigned the 2015 generation of BIOS to support the requirements of the latest CPU and operating systems. HP took this opportunity to create a new BIOS architecture based on the UEFI specification version 2.4 with a common set of core modules capable of supporting both notebook and desktop models. Now HP notebooks and HP desktops models using this generation of the BIOS will have a similar look and feel for the (F10) setup menu, more shared WMI strings, and more shared features.

# 2 Introduction

This white paper provides detailed information about features adjusted through the F10 BIOS setup menu. The section on computer notifications provides an explanation for the LED blink codes and screen messages that may occur.

For decades, HP has provided an industry leading level of built in customer value through an internally developed Read Only Memory Basic Input/Output System (ROM BIOS), a set of routines that enable a PC to load the operating system and communicate with various devices such as storage drives, keyboard, display, slots, and ports. The BIOS ensures that there is a high degree of integration between firmware and HP professional innovations such as HP ProtectTools, HP Power Assistant, and HP Client Management Solutions.

Currently a common BIOS experience for HP notebooks and desktops has been developed. Desktop models will move to a notebook user interface that supports mouse control. To help users understand the new features, the description of each feature includes a reference to the name and location of that feature from the previous year, if it is different from the current year.

### 2.1 Supported models

This document applies to HP commercial-grade notebooks and desktops. That is products designed to meet the demanding security and manageability requirements of national, regional, and local government agencies, schools, the military, international financial institutions and retail sales companies.

This document applies to 2015 models only. For reasons previously stated, the BIOS setup menu has significant changes from previous years. For reference, the table below shows the year associated with particular models. In the feature documentation below, references to 2014 models are applicable to 2014 and earlier.

Table 1 Notebook Generations

| Platforms          |       | 2013 | 2014 | 2015 |
|--------------------|-------|------|------|------|
| HP EliteBook Folio | 9480m |      | ×    |      |
| HP EliteBook Folio | 1040  |      | G2   | G3   |
| HP EliteBook Folio | 1020  |      | G1   |      |
| HP ZBook           | 17    | ×    | G2   | G3   |
| HP ZBook           | 15    | ×    | G2   | G3   |
| HP ZBook           | 14    | ×    | G2   |      |
| HP ZBook           | 15u   |      | G2   | G3   |
| HP EliteBook       | 850   | G1   | G2   | G3   |
| HP EliteBook       | 840   | G1   | G2   | G3   |
| HP EliteBook       | 820   | G1   | G2   | G3   |
| HP EliteBook       | 755   |      | G2   | G3   |
| HP EliteBook       | 745   |      | G2   | G3   |
| HP EliteBook       | 725   |      | G2   | G3   |
| HP ProBook         | 470   |      | G2   | G3   |

| Platforms          |                    | 2013 | 2014 | 2015 |
|--------------------|--------------------|------|------|------|
| HP ProBook         | 450                |      | G2   | G3   |
| HP ProBook         | 440                |      | G2   | G3   |
| HP ProBook         | 430                |      | G2   | G3   |
| HP ProBook         | 445                |      | G2   | G3   |
| HP EliteFolio      | 940                | ×    |      |      |
| HP EliteBook Folio | HP EliteBook Folio |      |      | G3   |
| HP EliteBook       | Revolve 810        |      |      | G3   |
| HP ProBook         |                    |      |      | G2   |
| HP ZBook Studio    |                    |      |      | G3   |
| HP ProBook         | 455                |      |      | G3   |

**Table 2** Desktop Generations

| Platforms    |                              | 2014 | 2015 |
|--------------|------------------------------|------|------|
| HP EliteDesk | 800 TWR                      |      | G2   |
| HP EliteDesk | 880 TWR                      |      | G2   |
| HP EliteDesk | 800 SFF                      |      | G2   |
| HP EliteDesk | 800 DM (35W)                 | G1   | G2   |
| HP EliteDesk | 800 DM (65W)                 |      | G2   |
| HP EliteOne  | 800 AiO 23 T & NT (GPU down) |      | G2   |
| HP EliteOne  | 800 AiO 23 T                 | G1   | G2   |
| HP EliteOne  | 800 AiO 23 NT                |      | G2   |
| HP EliteDesk | 705 MT                       | G1   | G2   |
| HP EliteDesk | 705 SFF                      | G1   | G2   |
| HP EliteDesk | 705 DM                       | G1   | G2   |
| HP EliteOne  | 705 AiO 23 T (23 NT dropped) | G1   | G2   |
| HP ProDesk   | 600 MT                       | G1   | G2   |
| HP ProDesk   | 680 MT                       |      | G2   |
| HP ProDesk   | 600 SFF                      |      | G2   |
| HP ProDesk   | 600 DM                       | G1   | G2   |
| HP ProOne    | 600 AiO 21.5 T (EMEA only)   |      | G2   |
| HP ProOne    | 600 AiO 21.5 NT              |      | G2   |
| HP ProDesk   | 400 SFF (2x2)                | G2   | G2.5 |
| HP ProDesk   | 400 MT                       | G2   | G3   |

| Platforms           |                  | 2014 | 2015 |
|---------------------|------------------|------|------|
| HP ProDesk          | 400 SFF (2x2)    |      |      |
| HP ProDesk          | 480 MT           | G2   | G3   |
| HP ProDesk          | 490 MT           | G2   | G3   |
| HP ProDesk          | 498 MT           | G2   | G3   |
| HP ProDesk          | 400 DM           |      | G1   |
| HP ProDesk          | 400 DM           |      | G2   |
| HP ProOne           | 400 AiO 20 T/NT  |      | G2   |
| HP ProOne           | 460/480 AiO 20 T |      | G2   |
| HP Collaboration PC |                  |      | G2   |

**Table 3** Additional 2014 Models

| Platforms         |                 | 2014 |
|-------------------|-----------------|------|
| HP EliteOne       | 800 AiO 21.5 NT | G1   |
| HP EliteDesk      | 705 MT          | G1   |
| HP EliteDesk      | 700 SFF         | G1   |
| HP EliteDesk      | 700 MT          | G1   |
| HP ProDesk        | 405 MT          | G1   |
| HP ProDesk        | 485 MT          | G2   |
| HP ProDesk        | 405 MT          | G2   |
| HP ProDesk        | 485 MT          | G2   |
| HP ProDesk        | 405 MT          | G2   |
| HP ProDesk        | 485 MT          | G2   |
| HP ProDesk        | 400 MT          | G2   |
| HP ProDesk        | 400 SFF         | G2   |
| HP ProOne         | 400 AiO 19.5 NT | G2   |
| HP ProOne         | 400 AiO 21.5 T  | G2   |
| HP ProOne         | 400 AiO 21.5 T  | G2   |
| HP 402 SFF        |                 | G1   |
| HP 406 MT         |                 | G1   |
| HP 18 AiO Busines | SS              | •    |

This document applies to products with the N family of BIOS, introduced in 2015 to 2016.

An **N** family BIOS is a version that begins with the letter **N**. For example "N01 ver. 02.04 10/12/2015."

To be sure that this document applies to your product simply look at the header of the F10 setup menu. The new BIOS has four tabs:

- Main
- Security
- Advanced
- UEFI Drivers.

This is completely new for Desktops and Notebooks since the UEFI Drivers tab has been added recently.

# 3 F10 Main Menu

| Main Security Advanced UEFI Drivers |  |
|-------------------------------------|--|
|-------------------------------------|--|

**HP** Computer Setup

#### Organization of the F 10 section:

The hierarchy of the table of contents matches the sequence of the menus found in the F10 Setup menu, currently three levels deep.

The top level tabs are: Main, Security, Advanced and UEFI Drivers.

The next level are the menus found under these tabs.

At the beginning of each major section is a diagram of the sub-menu items for each tab.

A table provides a list of features for each menu.

At the top of the table is a breadcrumb trail that describes the menu relationship in the hierarchy.

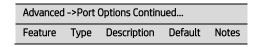

The table has columns for feature, type, description, default and notes. The following is a field description or definition.

#### Feature

This is the name of the feature as it appears in the Setup menu. A feature prefaced with box or underlined shows how it appears in the menu.

#### Tvpe

Features can be settings, actions, another menu, or display only settings. Most of the features by far are settings. A setting is system value modifiable by the user, using a check box, a drop down menu or a text box.

#### Description

If the feature is a setting with a drop down box, then all possible values are displayed. If the feature is new or has changed its name or location from the 2014 notebooks or desktops, then the description references or includes its previous name and location. The notation to describe the location indicates the menus that the user must navigate through to access the feature. For example: Menu 1->Menu 2->Feature X indicates that to access Feature X, the user navigates through Menu 1 to Menu 2.

#### Default

For features that are settings, this column provides the factory default setting.

#### Notes

Some features are not available for all types of models. The notes will describe when a feature is Intel only, AMD only, notebook only or desktop only.

Some actions require a reboot or physical presence. Physical presence is a menu that requires a human response to validate that a person is physically present before the action is completed. Actions that require physical presence are security sensitive changes.

| Main | Security | Advanced | UEFI Drivers |  |
|------|----------|----------|--------------|--|
|      |          |          |              |  |

**HP** Computer Setup

- **System Information**
- **⇒** System Diagnostics
- ⇒ **Update System BIOS**
- **System IDs**
- ⇒ **Replicated Setup**
- ⇒ Save Custom Defaults
- ⇒ **Apply Custom Defaults and Exit**
- ⇒ **Apply Factory Defaults and Exit**
- ⇒ **Ignore Changes and Exit**
- ⇒ Save Changes and Exit

#### 3.1 Main Menu

The following table describes the features in the Main menu.

Table 4 Main Menu features

| Feature            | Туре | Description                                                                                                    | Default | Notes |
|--------------------|------|----------------------------------------------------------------------------------------------------|---------|-------|
| System Information | Menu | System information, such as serial number, model number, CPU type, and memory configuration  2014 Desktop: File -> System Information      |         |       |
| System Diagnostics | Menu | Application to run diagnostic tests on your system, such as start-up test, run-in test, memory test, and hard disk test  2014 Desktop: New |         |       |

| Feature                            | Туре   | Description                                                                                                    | Default | Notes              |
|------------------------------------|--------|----------------------------------------------------------------------------------------------------|---------|--------------------|
| Update System BIOS                 | Menu   | Update system firmware from FAT 32 partition on the hard drive, a USB disk-on-key, or the network  2014 Desktop: New menu. The equivalent 2014 feature for File -> Flash system ROM is located under this menu                                                                                               |         |                    |
| System IDs                         | Menu   | Identification strings that assigned by an enterprise to track the system.  2014 Notebook & Desktop: Security -> System IDs                                                                                                    |         |                    |
| Replicated Setup                   | Action | Save your current BIOS settings, and later restore your setting from this file.  2014 Notebook: New                                                                                                    |         |                    |
| Save Custom Defaults               | Action | As an alternative to factory default settings, create custom default values for all but the security settings. It is not possible to create custom default values for security settings.  2014 Notebook: New  2014 Desktop: File -> Default Setup -> Save Current Settings as Default                        |         | Reboot<br>required |
| Apply Custom Defaults and<br>Exit  | Action | Set all but the security settings to your custom default values  Note: For 2014 Desktops, you could only restore to one set of defaults. This year it is possible to restore to custom defaults or the factory defaults.  2014 Notebook: New  2014 Desktop: File -> Default Setup -> Apply Defaults and Exit |         |                    |
| Apply Factory Defaults and<br>Exit | Action | Set all, but the security settings to factory values. See the Security menu section to set security settings to factory values  2014 Notebook: Main -> Restore Defaults  2014 Desktop: Two-step process.  File -> Default Setup -> Restore Factory Settings as Default  File -> Apply Defaults and Exit      |         |                    |
| Ignore Changes and Exit            | Action | Exits F10 Setup without saving any changes made during current session  2014 Desktop: File -> Ignore Changes and Exit                                                                                                    |         |                    |
| Save Changes and Exit              | Action | Exits F10 Setup and saves all changes made during current session  2014 Desktop: File -> Save Changes and Exit                                                                                                    |         |                    |

## 3.2 Update System BIOS Menu

This sub-menu under the Main menu provides information about the current system firmware, settings; these control updates, the ability to check for updates over the internet or on the local network, and the ability to update system firmware from a FAT 32 partition on the hard drive, or a USB disk—on-key.

For the BIOS flash to succeed, do not remove power or turn off the system during any phase of the process. Below is a description of the BIOS flash phases to help you avoid interrupting the process. The BIOS flash proceeds in four phases:

- The system displays a progress bar. When progress is 100%, the system reboots. This is the initial BIOS flash.
- 2. The screen is black; the system blinks one LED and makes a steady beeping sound. This is the system flashing the boot block. Video cannot display during this phase; so, the LED and the beep are the only way to let you know that the system is flashing normally.
- 3. (Sure Start enabled systems only) A screen indicates that the system is copying the DXE to the HP Security Device
- 4. The screen is black for a short period, and then the OS starts. The BIOS flash is now complete.

**Table 5** Update System BIOS Menu features

| Feature                                                                  | Туре            | Description                                                                                                    | Default   | Notes              |
|--------------------------------------------------------------------------|-----------------|----------------------------------------------------------------------------------------------------|-----------|--------------------|
| Current System BIOS Version                                              | Display<br>Only |                                                                                                    |           |                    |
| Current BIOS Release Date                                                | Display<br>Only |                                                                                                    |           |                    |
| Installation Date of Current BIOS                                        | Display<br>Only |                                                                                                    |           |                    |
| Most Recent Update Check                                                 | Display<br>Only |                                                                                                    |           |                    |
| Check the Network for BIOS Updates<br>(or) Check HP.com for BIOS Updates | Action          | Updates the system BIOS by using an image stored on hp.com or another source defined in the "BIOS Update Preferences" menu.         |           | Reboot<br>required |
|                                                                          |                 | When BIOS source is HP.com, then the feature appears as "Check HP.com for BIOS Updates"                                             |           |                    |
|                                                                          |                 | <b>2014 Desktop:</b> File -> Flash System ROM -> Network                                                                            |           |                    |
| □ Lock BIOS version                                                      | Setting         | When checked, disallows BIOS updates.                                                                                               | Unchecked |                    |
|                                                                          |                 | 2014 Desktop: New                                                                                                    |           |                    |
| ☐ Allow BIOS Update using a Network                                      | Setting         | When checked, automatic BIOS updates through the network in a scheduled basis.                                                      | Checked   |                    |
|                                                                          |                 | 2014 Desktop: Advanced -> Update BIOS via<br>Network -> Automatic BIOS Update Setting                                               |           |                    |
| BIOS Update Preferences                                                  | Menu            | Menu with network BIOS update settings such as source, actions when and update is available and the frequency to check for updates. |           |                    |
|                                                                          |                 | <b>2014 Notebook:</b> Main -> Network Update<br>Settings                                                                            |           |                    |
|                                                                          |                 | 2014 Desktop: Advanced -> Update BIOS via<br>Network                                                                                |           |                    |

| Network Configuration Settings | Menu   | Configure the network connection to the server that is the host for your system firmware updates.  2014 Notebook & Desktop: New                   |                    |
|--------------------------------|--------|----------------------------------------------------------------------------------------------------|--------------------|
| Update BIOS using Local Media  | Action | Updates the system BIOS by using an image stored on local media such as the hard drive or a USB drive formatted as FAT32 or EFI system partition. | Reboot<br>required |
|                                |        | <b>2014 Desktop:</b> File -> Flash System ROM -> Hard<br>Drive                                                                                    |                    |

# 3.3 BIOS Update Preferences Menu

The "Update System BIOS" sub-menu provides a method for initiating a check for an update to the current system firmware and settings that control where to check for system firmware updates, what to do when an update is available, and the frequency to check for system updates

**Table 6** BIOS Update Preferences Menu features

| Feature                              | Туре    | Description                                                                                                    | Default   | Notes              |
|--------------------------------------|---------|----------------------------------------------------------------------------------------------------|-----------|--------------------|
| ☐ Check for Update on<br>Next Reboot | Action  | When checked, check if an updated BIOS is available during the next boot. This feature is only necessary from a WMI call. From the F10 Setup menu use the feature "Main -> Update System BIOS -> Check the Network for BIOS Updates" that will check for updates without a reboot. | Unchecked | Reboot<br>required |
|                                      |         | <b>2014 Notebook:</b> Main -> Network Update Settings -> Check for Update on Next Reboot                                                                                                    |           |                    |
|                                      |         | <b>2014 Desktop</b> : Advanced -> Update BIOS via Network -> Force Check on Next Reboot                                                                                                    |           |                    |
| BIOS Source                          | Setting | Select the source URL for BIOS updates                                                                                                    | HP.com    |                    |
|                                      |         | HP.com                                                                                                    |           |                    |
|                                      |         | Custom URL                                                                                                    |           |                    |
|                                      |         | <b>2014 Notebook:</b> Main -> Network Update Settings -> BIOS Source                                                                                                    |           |                    |
|                                      |         | <b>2014 Desktop</b> : Advanced -> Update BIOS via Network -> Update Source                                                                                                    |           |                    |
| Edit Custom URL                      | Setting | When not using HP.com, define the custom URL here.                                                                                                    |           |                    |
|                                      |         | <b>2014 Notebook</b> : Main -> Network Update Settings -> BIOS Source -> Edit Custom URL                                                                                                    |           |                    |
|                                      |         | 2014 Desktop: Advanced -> Update BIOS via Network -> Update Address                                                                                                    |           |                    |

| Feature                          | Туре    | Description                                                                                                    | Default          | Notes |
|----------------------------------|---------|----------------------------------------------------------------------------------------------------|------------------|-------|
| Automatic BIOS Update<br>Setting | Setting | Defines how automatic updates behave. The following settings are possible:                                                                                                  | Do Not<br>Update |       |
|                                  |         | Do not update                                                                                                    |                  |       |
|                                  |         | Check for BIOS updates automatically, but let me decide whether to install them                                                                                             |                  |       |
|                                  |         | Download and install normal BIOS update automatically                                                                                                    |                  |       |
|                                  |         | Download and install important BIOS updates automatically                                                                                                    |                  |       |
|                                  |         | <b>2014 Notebook</b> : Main -> Network Update Settings -> Automatic BIOS Update Setting                                                                                     |                  |       |
|                                  |         | <b>2014 Desktop</b> : Advanced -> Update BIOS via Network -> Automatic BIOS Update Setting                                                                                  |                  |       |
| BIOS Update Frequency            | Setting | Sets the frequency of checks to the BIOS update server. If a newer version of BIOS has been made available on the network server, the system will prompt to update the BIOS | Monthly          |       |
|                                  |         | • Daily                                                                                                    |                  |       |
|                                  |         | Weekly                                                                                                    |                  |       |
|                                  |         | Monthly                                                                                                    |                  |       |
|                                  |         | <b>2014 Notebook:</b> Main -> Network Update Settings -> BIOS Update Frequency                                                                                              |                  |       |
|                                  |         | <b>2014 Desktop</b> : Advanced -> Update BIOS via Network -> Automatic Update Frequency                                                                                     |                  |       |

# 3.4 Network Configuration Settings Menu

The "Update System BIOS" sub-menu configures the network connection to the server that is the host for the system firmware updates

**Table 7** Network Configuration Settings Menu features

| Feature                    | Туре    | Description                                                                                                    | Default   | Notes |
|----------------------------|---------|----------------------------------------------------------------------------------------------------|-----------|-------|
| □ Proxy Server             | Setting | When checked, enables the use of a proxy server  2014 Notebook: Main -> Network Update Settings -> Proxy server  2014 Desktop: Advanced -> Connected BIOS -> Use Proxy                                                                                        | Unchecked |       |
| Edit Proxy Server          | Setting | Specify the Proxy Server Address and the Port Number through the common-used <server>:<port> notation  2014 Notebook: Main -&gt; Network Update Settings -&gt; Edit Proxy Server  2014 Desktop: Advanced -&gt; Connected BIOS -&gt; Use Proxy</port></server> |           |       |
| Test Network<br>Connection | Action  | Check the network connection using current BIOS update configuration  2014 Notebook: Main -> Network Update Settings -> Test Network Connection  2014 Desktop: New                                                                                            |           |       |
| IPv4 Configuration         | Setting | The following settings are possible:  • Automatic  • Manual                                                                                                    | Automatic |       |

| Feature               | Туре    | Description                                                                                                    | Default   | Notes |
|-----------------------|---------|----------------------------------------------------------------------------------------------------|-----------|-------|
|                       |         | 2014 Notebook & Desktop: New                                                                                                    |           |       |
| IPv4 Address          | Setting | When IPv4 settings are manual, setup for static IPv4 address 2014 Notebook & Desktop: New                                                                                                    |           |       |
| IPv4 Subnet Mask      | Setting | When IPv4 settings are manual, configure a valid IPv4 address for subnet mask  2014 Notebook & Desktop: New                                                                                                    |           |       |
| IPv4 Gateway          | Setting | When IPv4 settings are manual, configure a valid IPv4 address for gateway.  2014 Notebook & Desktop: New                                                                                                    |           |       |
| DNS Configuration     | Setting | Configure a list of DNS addresses. The following settings are possible:  • Automatic • Manual 2014 Notebook & Desktop: New                                                                                                    | Automatic |       |
| DNS Addresses         | Setting | When DNS configuration is manual, configure a comma separated list of DNS addresses  2014 Notebook & Desktop: New                                                                                                    |           |       |
| Data Transfer Timeout | Setting | Set data transfer timeout in seconds. It is recommended not to use values under 15 seconds  2014 Notebook & Desktop: New                                                                                                    | 30        |       |
| ☐ Force HTTP No Cache | Setting | When checked, disables HTTP caching. This means that caching in upstream proxies is disabled as well, which guarantees that the BIOS goes all the way to the content source for any updated BIN files or catalog files but might slow down downloads slightly.  2014 Notebook & Desktop: New | Unchecked |       |

# 3.5 System IDs Menu

This sub-menu provides identification strings assigned by an enterprise to track the system.

**Table 8** System IDs Menu features

| Level | Feature                  | Туре    | Description                                                                         | Default          | Notes |
|-------|--------------------------|---------|-------------------------------------------------------------------------------------|------------------|-------|
| 2     | Asset Tracking<br>Number | Setting | Allows custom configuration of an asset tag (up to 18 characters)                   | Serial<br>Number |       |
|       |                          |         | <b>2014 Notebook &amp; Desktop:</b> Security -> System IDs -> Asset Tracking Number |                  |       |
| 2     | Ownership Tag            | Setting | Allows custom configuration of an ownership tag (up to 80 characters)               | Blank            |       |
|       |                          |         | 2014 Notebook:                                                                      |                  |       |
|       |                          |         | Security -> System IDs -> Ownership Tag (40 characters)                             |                  |       |
|       |                          |         | Security -> System IDs -> Ownership Tag 2 (40 characters)                           |                  |       |
|       |                          |         | 2014 Desktop: Security -> System IDs                                                |                  |       |

# 4 Security Menu

Main Security Advanced UEFI Drivers

**HP** Computer Setup

#### **Administrator Tools**

- Create/Change BIOS Administration Password

☐ Fingerprint Reset on Reboot (Notebook with Fingerprint Reader Only)

#### **Security Configuration**

- **⇒** TPM Embedded Security
- **BIOS SureStart**

☐ Trusted Execution Technology (TXT)

TXT cannot be enabled unless VTx, VTd and TPM are enabled first Intel Software Guard Extensions (SGX)

#### **Utilities**

⇒ Hard Drive Tools

**Absolute® Persistence Module Current State** 

**Activation Status:** 

**Absolute® Persistence Module Permanent Disable:** 

☐ System Management Command (SMC)

⇒ Restore Security Settings to Factory Defaults

**Table 9** Security Menu features

| Feature                                                                           | Туре    | Description                                                                                                    | Default   | Notes            |
|-----------------------------------------------------------------------------------|---------|----------------------------------------------------------------------------------------------------|-----------|------------------|
| Create BIOS Administrator<br>Password<br>Or Change BIOS<br>Administrator Password | Setting | The Administrator password controls access to the setup menu (F10), 3 <sup>rd</sup> Party Option ROM Management (F3), Update System ROM, WMI commands that change system settings and the BIOS Configuration Utility (BCU). When no Administrator password is set, anyone can change the system settings, add 3 <sup>rd</sup> Party Option ROM or update the system ROM. When the power-on password is set, use the administrator password as an alternative to power-on the system.  Recommendation: Set an administrator password when a power-on password is set. When a power-on password is forgotten, an administrator can reset the power-on password by using "Restore Security Settings to Factory Defaults" |           |                  |
|                                                                                   |         | 2014 Notebook: Security -> Setup BIOS Administrator Password 2014 Desktop: Security -> Setup Password                                                                                                    |           |                  |
| Create POST Power-On<br>Password<br>Or Change POST Power-On<br>Password           | Setting | Password required to power on the PC, independent of the OS password. When no password is set, anyone can power-on the PC. In addition to the administrator password, there is only one power-on password.                                                                                                    |           |                  |
| rassworu                                                                          |         | Recommendation: Set an administrator password when a power-on password is set. When a power-on password is forgotten, an administrator can reset the power-on password by using "Restore Security Settings to Factory Defaults"                                                                                                    |           |                  |
|                                                                                   |         | 2014 Notebook: Security -> User Management -> Create New BIOS User Account (multiple power-on passwords, including HP Client Security Users were possible.) 2014 Desktop: Security -> Power-On Password                                                                                                    |           |                  |
| ☐ Fingerprint Reset on Reboot                                                     | Action  | When checked, resets the fingerprint on the next reboot. After reboot, this will be unchecked again. 2014 Notebook: Security -> Fingerprint Reset on Reboot (If Present)                                                                                                    | Unchecked | Notebook<br>Only |
| Password Policies                                                                 | Menu    | Allows the administrator to set password requirements for BIOS administration and power-on regarding the use of symbols, numbers, case and spaces  2014 Desktop: New                                                                                                    |           |                  |
| TPM Embedded Security                                                             | Menu    | The Trusted Platform Module (TPM) is a dedicated microprocessor that provides security functions for secure communication and software and hardware integrity. The TPM hardware solution is more secure than a software only solution.  2014 Desktop: New menu. TPM features referenced the Embedded Security Device, instead of TPM. See the TPM Embedded Security menu section of this document for details on individual TPM features.                                                                                                    |           |                  |

| Feature                                           | Туре            | Description                                                                                                    | Default   | Notes                                             |
|---------------------------------------------------|-----------------|----------------------------------------------------------------------------------------------------|-----------|---------------------------------------------------|
| BIOS Sure Start                                   | Menu            | Settings that control the behavior of HP Sure Start. HP Sure Start is a built-in hardware security system that protects your BIOS from accidental or malicious corruption by (1) detecting BIOS corruption and then (2) automatically restoring the BIOS to its last installed HP certified version.  2014 Notebook: Security -> Sure Start  2014 Desktop: New. |           |                                                   |
| Smart Cover                                       | Menu            | Controls settings for Cover Lock and Cover Sensor on a desktop.                                                                                                    |           | Desktop<br>Only with a<br>Cover Lock<br>installed |
| ☐ Trusted Execution<br>Technology (TXT)           | Setting         | When checked, enables Trusted Execution Technology on select Intel-based systems  NOTE: Enabling this feature disables OS management of Embedded Security Device, prevents a reset of the Embedded Security Device, and prevents the configuration of VTx, VTd, and Embedded Security Device  2014 Notebook and Desktop: New                                    | Unchecked | Intel Only<br>Reboot<br>Required                  |
| Intel Software Guard<br>Extensions (SGX)          | Setting         | Enables Intel Software Guard Extensions. The following settings are possible:  • Enabled  • Disabled  NOTE: This feature is only available for systems with Intel vPro  2014 Notebook and Desktop: New                                                                                                    | Disabled  | Intel Only                                        |
| Hard Drive Utilities                              | Menu            | Utilities to protect private information on individual hard drives: Drive Lock and Secure Erase.  2014 Notebook: Security -> Hard Drive Tools  2014 Desktop: New                                                                                                    |           |                                                   |
| Absolute® Persistence<br>Module                   | Heading         | A subscription service that provides PC theft recovery, tracking and data delete solutions  2014 Notebook: Security -> Anti-Theft Tools  2014 Desktop: New                                                                                                    |           |                                                   |
| Activation Status                                 | Display<br>Only | The subscription status can be inactive, active, or permanently disabled  2014 Notebook: Security -> Anti-Theft Tools  2014 Desktop: New                                                                                                    | Inactive  |                                                   |
| Absolute® Persistence<br>Module Permanent Disable | Display<br>Only | 2014 Notebook: New<br>2014 Desktop: New                                                                                                    | No        |                                                   |

| Feature                                 | Туре    | Description                                                                                                    | Default | Notes              |
|-----------------------------------------|---------|----------------------------------------------------------------------------------------------------|---------|--------------------|
| □ System Management<br>Command          | Setting | When checked, allows authorized HP service personnel in possession of the PC to reset security settings in case of a customer service event. For customers that require more BIOS security, uncheck this to prevent this type of HP service command.  NOTE: In the event BIOS password is lost and this option is disabled, HP authorized personnel will not be able to remove a lost password.  2014 Desktop: New | Checked | Reboot<br>Required |
| Restore Security Settings<br>to Default | Action  | Apply factory defaults to all security settings.  2014 Notebook: Security -> Restore Security Level Defaults  2014 Desktop: New                                                                                                    |         | Reboot<br>Required |

## 4.1 Password Policies Menu

This sub-menu allows the administrator to set text requirements controlling the use of symbols, numbers, case and spaces for the BIOS administration password and the power-on password. To set these requirements an administration password must be already set.

**Table 10** Password Policies Menu features

| Feature                                                                                   | Туре    | Description                                                                                                    | Default   | Notes |
|-------------------------------------------------------------------------------------------|---------|----------------------------------------------------------------------------------------------------|-----------|-------|
| Password Minimum Length                                                                   | Setting | Allows the administrator to specify the minimum number of characters required for a password.  • Minimum: 4  • Maximum: 32  2014 Desktop: New   | 8         |       |
| ☐ At least one symbol required in Administrator and User passwords                        | Setting | When checked, passwords require at least one symbol, such as \$, %, ^, &, or #  2014 Notebook: At least one symbol required  2014 Desktop: New  | Unchecked |       |
| ☐ At least one number required in Administrator and User passwords                        | Setting | When checked, passwords require at least one number  2014 Notebook: At least one number required  2014 Desktop: New                             | Unchecked |       |
| ☐ At least one upper-case<br>character required in<br>Administrator and User<br>passwords | Setting | When checked, passwords require at least one upper case character  2014 Notebook: At least one upper case character required  2014 Desktop: New | Unchecked |       |
| ☐ At least one lower-case<br>character required in<br>Administrator and User<br>passwords | Setting | When checked, passwords require at least one lowercase character  2014 Notebook: At least one lower case character required  2014 Desktop: New  | Unchecked |       |
| ☐ Are spaces allowed in password?                                                         | Setting | When checked, passwords can have one or more spaces 2014 Desktop: New                                                                           | Unchecked |       |

| Feature                                                            | Туре    | Description                                                                                                    | Default | Notes           |
|--------------------------------------------------------------------|---------|----------------------------------------------------------------------------------------------------|---------|-----------------|
| ☐ Prompt for Administrator password on F9 (Boot Menu)              | Setting | When checked, the administrator password is required to enter the boot menu                                                                                                    | Checked |                 |
| ☐ Prompt for Administrator<br>password on F11 (System<br>Recovery) | Setting | When checked, the administrator password is required to enter system recovery                                                                                                    | Checked |                 |
| ☐ Prompt for Administrator password on F12 (Network Boot)          | Setting | When checked, the administrator password is required to enter the network boot                                                                                                    | Checked |                 |
| Clear Password Jumper                                              | Setting | On Desktops, a jumper is available that when removed, will clear the administrator and power on passwords. Set this to ignore, to prevent someone from clearing your passwords with the jumper. The following settings are possible:  • Honor • Ignore  2014 Desktop: Security -> Password Options -> Stringent Password | Honor   | Desktop<br>Only |

# 4.2 Trusted Platform Module (TPM) Embedded Security Menu

This sub-menu for the Trusted Platform Module (TPM.) is a dedicated microprocessor that provides security functions for secure communication and software and hardware integrity. The built in TPM hardware solution is more secure than a software only solution.

Table 11 TPM Embedded Security Menu features

| Feature                         | Туре            | Description                                                                                                    | Default                    | Notes                                                                   |
|---------------------------------|-----------------|----------------------------------------------------------------------------------------------------|----------------------------|-------------------------------------------------------------------------|
| TPM<br>Activation<br>Policy     | Setting         | This setting allows an administrator to choose between convenience and extra security. The extra security is to ensure that the user of the system will at least see that the TPM device upgraded its firmware (F1 to Boot), or at most the user has the ability to reject the upgrade of the TPM device (Allow user to reject.) These user prompts limit the impact of remote attacks on the system by requiring a user to be physically present for the upgrade. When security of the system is of less concern, the third option (No prompts) removes any requirement for a user to acknowledge the upgrade. This last option is the most convenient for remotely upgrading many systems at once.  The following settings are possible:  F1 to Boot  Allow user to reject  No prompts | Allow<br>user to<br>reject | HP recommends an option that requires the physical presence of the user |
| TPM<br>Specification<br>Version | Display<br>Only | The Trusted Computing Group (TCG) is an industry group that defines specifications for a TPM. As of this writing, possible TPM specification versions are 1.2 or 2.0.  2014 Notebook and Desktop: New                                                                                                    |                            |                                                                         |
| TPM Device                      | Setting         | Makes the TPM available. The following settings are possible:  • Available  • Hidden  2014 Desktop: Security -> Device Security -> Embedded Security Device                                                                                                    | Available                  | Reboot, Physical<br>Presence Required                                   |
| □ TPM State                     | Setting         | When checked, enables the ability for the OS to take ownership of the TPM  2014 Notebook: Security -> TPM Embedded Security -> Embedded Security Device State  2014 Desktop: Security -> System Security -> Embedded Security Device                                                                                                    | Checked                    | Reboot, Physical<br>Presence Required                                   |
| Clear TPM                       | Action          | When selected, clears the TPM on the next boot. After clearing the TPM, this resets to No. The following settings are possible:  No  On next boot  2014 Notebook: Security -> TPM Embedded Security -> TPM Reset to Factory Defaults  2014 Desktop: Security -> System Security -> Embedded Security Device-> Reset to Factory Settings                                                                                                    | No                         | Reboot Required                                                         |

## 4.3 BIOS Sure Start Menu

Settings menu for Enhanced hardware based assurance that only HP approved Embedded Controller firmware will run on the HP Embedded Controller and that only HP approved BIOS will run on the host CPU.

**Table 12** BIOS Sure Start Menu features

| Feature                                                      | Туре    | Description                                                                                                    | Default   | Notes                                        |
|--------------------------------------------------------------|---------|----------------------------------------------------------------------------------------------------|-----------|----------------------------------------------|
| ☐ Verify Boot Block<br>on Every Boot                         | Setting | When not checked, HP Sure Start© will verify the integrity of HP fimrware in the non-volatile (flash) memory before resume from Sleep, Hibernate, or Off.                                                                                                    | Unchecked | Reboot<br>Required                           |
|                                                              |         | When checked, HP Sure Start© will verify the integrity of HP firmware in the non-volatile (flash) memory across operating system restart (warm reset) in addition to resume from Sleep, Hibernate Off. This setting provides higher security assurance, but could increase the time required to restart operating system |           |                                              |
|                                                              |         | 2014 Desktop: New                                                                                                    |           |                                              |
| BIOS Data Recovery<br>Policy                                 | Setting | The following settings are possible for HP Sure Start – Recovery Policy:  • Automatic  • Manual  Automatic: HP SureStart will automatically repair any HP                                                                                                    | Automatic | Reboot<br>Required                           |
|                                                              |         | firmware integrity issues in the non-volatile (flash) memory                                                                                                    |           |                                              |
|                                                              |         | Manual: HP Sure Start will not repair any HP firmware integrity issues in the non-volatile (flash) memory until the Windows +Up Arrow+ Down Arrow keys are pressed.                                                                                                    |           |                                              |
|                                                              |         | NOTE: Manual recovery is intended for use by the system administrator in the event forensic investigation is desired before HP Sure Start repairs the issue. It is not recommended for the typical user 2014 Desktop: New                                                                                                |           |                                              |
| Network Controller                                           | Action  | HP Sure Start – Network Controller Configuration Restore                                                                                                    |           | Reboot                                       |
| <u>Configuration</u><br><u>Restore</u>                       |         | This action will restore the network controller parameters to the factory state saved in the HP Sure Start Private non-volatile (flash) memory.                                                                                                    |           | Required                                     |
|                                                              |         | NOTE: This process can take up to 30 seconds. You only need to restore this when the Network Controller Configuration mismatch warning is set                                                                                                    |           |                                              |
|                                                              |         | 2014 Notebook: Security -> Sure Start -> Restore Network Controller Configuration to factory defaults                                                                                                    |           |                                              |
|                                                              |         | 2014 Desktop: New                                                                                                    |           |                                              |
| ☐ Prompt on<br>Network Controller<br>Configuration<br>Change | Setting | When enabled, HP Sure Start will monitor the network controller configuration and prompt the local user if any changes are detected compared to the factory configuration. The local user has the option to ignore the prompt, or restore the network controller to the factory configuration when prompted.             | Checked   | Intel Only Reboot Physical Presence Required |
|                                                              |         | 2014 Notebook and Desktop: New                                                                                                    |           |                                              |

| Feature                                        | Туре    | Description                                                                                                    | Default | Notes |
|------------------------------------------------|---------|----------------------------------------------------------------------------------------------------|---------|-------|
| ☐ Dynamic Runtime<br>Scanning of Boot<br>Block | Setting | When checked, allows HP Sure Start © will verify the integrity of the HP firmware in the non-volatile (flash) memory every 15 minutes while the system in the On state with the user operating system active  2014 Desktop: New | Checked |       |

# 4.4 Smart Cover Menu (Desktop Only)

This sub-menu controls settings for Cover Lock and Cover Sensor.

**Table 13** Smart Cover Menu features

| Feature                    | Туре    | Description                                                                                                    | Default  | Notes                                                         |
|----------------------------|---------|----------------------------------------------------------------------------------------------------|----------|---------------------------------------------------------------|
| Cover<br>Lock              | Setting | The Smart Cover Lock is a software-controllable cover lock. This lock prevents unauthorized access to the internal components. The following settings are possible:  • Lock • Unlock                                                                                                    | Unlock   | Desktop<br>Only with<br>Cover Lock<br>Reboot<br>Required      |
| Cover<br>Removal<br>Sensor | Setting | The Cover Removal Sensor has the following settings:  Disabled  Notify the User: (Used by individuals managing their desktop)  Administrator Password: (Used to alert desktop administrators of a cover removal, by blocking use of the desktop without an administrator password. This setting is only visible when an administrator password set) | Disabled | Desktop<br>Only with<br>Cover<br>Sensor<br>Reboot<br>Required |

# 4.5 Hard Drive Utilities Menu

This sub-menu provides features that protect the data on individual hard drives, such as: recovering the master boot record, preventing unauthorized access and erasing data.

**Table 14** Hard Drive Utilities Menu features

| Feature                                     | Туре    | Description                                                                                                    | Default   | Notes              |
|---------------------------------------------|---------|----------------------------------------------------------------------------------------------------|-----------|--------------------|
| ☐ Save/Restore MBR of the system hard drive | Setting | When checked, saves a baseline MBR that can be restored if a change is detected  NOTE: Not applicable for UEFI boot modes  2014 Notebook: Security -> Hard Drive Tools -> Save/Restore  MBR of the system hard drive  2014 Desktop: Security -> Master Boot Record Security                                                                                                    | Unchecked | Reboot<br>Required |
| <u>DriveLock</u><br>Select a Drive          | Menu    | DriveLock prevents unauthorized access to the contents of a selected hard drive. Enter a password to access the drive and the drive is accessible only when attached to a PC  NOTE: DriveLock states cannot change after a warm reboot. Power off the system then boot directly to the setup menu, then to this menu  2014 Notebook: Security -> Hard Drive Tools -> DriveLock 2014 Desktop: Security -> DriveLock Security |           |                    |
| Secure Erase<br>Select a Drive              | Action  | Uses hardware based methods to erase safely all data and personal information from a selected Hard Drive.  2014 Notebook: Security -> Hard Drive Tools -> Secure Erase  2014 Desktop: New                                                                                                    |           | Reboot<br>Required |

## 4.6 DriveLock Menu

DriveLock prevents unauthorized access to the contents of a selected hard drive. Enter a password to access the drive and the drive is accessible only when attached to a PC.

**NOTE**: DriveLock states cannot change after a warm reboot. Power off the system then boot directly to the setup menu, then to this menu.

**Table 15** DriveLock Menu features

| Feature                             | Туре    | Description                                                                                                    | Default  | Notes              |
|-------------------------------------|---------|----------------------------------------------------------------------------------------------------|----------|--------------------|
| Set DriveLock<br>Master<br>Password | Setting | Password to disable or access a hard drive with DriveLock protection.  2014 Notebook: Security -> Hard Drive Tools -> DriveLock -> Set DriveLock Password  2014 Desktop: Security -> DriveLock Security -> Configure Master Password |          | Reboot<br>Required |
| Enable DriveLock                    | Setting | Enables DriveLock protection and creates a user password distinct from the master password that allows access to the hard drive  2014 Notebook: Security -> Hard Drive Tools -> DriveLock -> DriveLock password on restart           | Disabled | Reboot<br>Required |
|                                     |         | 2014 Desktop: Security -> DriveLock Security -> Enable/Disable DriveLock                                                                                                    |          |                    |

| Feature                | Туре    | Description                                                                                                    | Default  | Notes              |
|------------------------|---------|----------------------------------------------------------------------------------------------------|----------|--------------------|
| Automatic<br>DriveLock | Setting | Requires the BIOS to authenticate the user before the drive is unlocked.<br>The user can be a BIOS user (managed by F10 Setup) or a HP Client<br>Security Software Suite user (managed by the OS) | Disabled | Reboot<br>Required |
|                        |         | Following authentication, the BIOS automatically supplies the DriveLock password.                                                                                                    |          |                    |
|                        |         | A BIOS administrator password is required for this feature and is set as the DriveLock master password.                                                                                           |          |                    |
|                        |         | 2014 Notebook: Security -> Hard Drive Tools -> Automatic DriveLock                                                                                                    |          |                    |
|                        |         | 2014 Desktop: New                                                                                                    |          |                    |

# 5 Advanced Menu

Main Security Advanced UEFI Drivers

**HP** Computer Setup

- ⇒ Scheduled Power-On
- **⇒ Boot Options**
- ⇒ <u>Secure Boot Configuration</u>
- ⇒ <u>Built-In Device Options</u>
- **⇒** Port Options
- ⇒ <u>Power Management Options</u>
- ⇒ <u>Electronic Labels</u> (Notebook Only)

# 5.1 Advanced Menu

For detailed information on the features in the advanced menu, see the following table:

**Table 16** Advanced Menu features

| Feature                       | Туре | Description                                                                                                    | Default | Notes |
|-------------------------------|------|----------------------------------------------------------------------------------------------------|---------|-------|
| Display<br>Language           | Menu | Select the display language and the keyboard language. Choose between 14 languages. You can display the menu in English, French, German, Spanish, Italian, Dutch, Danish, Japanese, Norwegian, Portuguese, Swedish, Finnish, Chinese Traditional, or Chinese Simplified.                                                                                                    |         |       |
|                               |      | NOTE: Affects the BIOS menus, not the OS nor the WMI commands                                                                                                    |         |       |
|                               |      | <b>2014 Notebook and Desktop:</b> New menu. Selecting a language is not new, but selecting the keyboard language is new.                                                                                                    |         |       |
|                               |      | 2014 Desktop: New languages: Simplified Chinese and Traditional Chinese                                                                                                    |         |       |
| Scheduled<br>Power On         | Menu | Choose days of the week and a single time of day for the system to power-<br>on. This feature wakes the system up from a powered off state.                                                                                                    |         |       |
|                               |      | 2014 Notebook and Desktop: Advanced -> BIOS Power-On                                                                                                    |         |       |
| Boot Options                  | Menu | Settings that control the behavior of the system during boot up  2014 Notebook: Moved Secure Boot settings to a separate menu. See below.  2014 Desktop: New menu. Groups features from the following menus: Storage -> Boot Order, Security -> Network Boot, and Advanced -> Power-On Options.                                                                                        |         |       |
| Secure Boot<br>Configurations | Menu | Starting with Windows 8, Secure Boot is a UEFI feature that helps resist attacks and infection from malware. From the factory, your system came with a list of keys that identify trusted hardware, firmware, and operating system loader code. Your system also has a list of keys to identify known malware.  2014 Notebook: New 2014 Desktop: Security -> Secure Boot Configuration |         |       |
| System                        | Menu | Settings that control the CPU, PCI, PCIe, the power button and function                                                                                                    |         |       |
| Options                       |      | keys.                                                                                                    |         |       |
|                               |      | 2014 Notebook: New                                                                                                    |         |       |
|                               |      | <b>2014 Desktop:</b> New Menu. Groups features from the following menus:<br>Security -> Slot Security, Advanced -> Bus Options, and Advanced -> Device<br>Options                                                                                                    |         |       |
| Built in Device               | Menu | Settings of devices built-in to the PC                                                                                                    |         |       |
| Options                       |      | 2014 Desktop: New menu. Groups selected features from the following menus: Advanced -> Power-On Options, Advanced -> Device Options, Advanced -> VGA configuration, Power -> Thermal and Security -> Network boot                                                                                                    |         |       |
| Port Options                  | Menu | Settings that enable or disable ports and interrupts on the system.                                                                                                    |         |       |
|                               |      | 2014 Desktop: New menu. Groups selected features from the following menus: Advanced -> Onboard Devices, Advanced -> Device Options, Security -> Device Security, Security -> USB Security                                                                                                    |         |       |
| Option ROM<br>Launch Policy   | Menu | Configure the Device Option ROMs that load at boot time.  2014 Notebook: new                                                                                                    |         |       |

| Feature              | Туре            | Description                                                                                                    | Default | Notes            |
|----------------------|-----------------|----------------------------------------------------------------------------------------------------|---------|------------------|
| Power<br>Management  | Menu            | Settings that control power saving features and the behavior of the system in low power modes                                                              |         |                  |
| Options              |                 | 2014 Notebook: New                                                                                                    |         |                  |
|                      |                 | <b>2014 Desktop:</b> New Menu. Groups features from the following menus<br>Power -> OS Power Management, Power -> Hardware Power Management                |         |                  |
| Remote<br>Management | Menu            | Settings that controls Intel Active Management technology that provides out-of-band remote management of the system.                                       |         | Intel Only       |
| Options              |                 | 2014 Notebook: Advanced -> AMT Options                                                                                                    |         |                  |
|                      |                 | 2014 Desktop: Advanced -> Management Operations                                                                                                    |         |                  |
| Electronic<br>Labels | Display<br>Only | Mandatory certification marks, for example: the Federal Communication<br>Commission (FCC) Declaration of Conformity (Doc) and the CE marking for<br>Europe |         | Notebook<br>Only |
|                      |                 | 2014 Notebook: New                                                                                                    |         |                  |

# 5.2 Display Language Menu

This sub-menu allows for selection of the display language and the keyboard language. For each setting, choose from the following languages:

• English

- Italiano
- Português
- Nederlands
- 简体中文

- Deutsch
- Français
- Danske
- Norsk
- 繁體中文

Español

• 日本語

Svenska

Suomi

**NOTE:** Affects the BIOS menus, not the OS nor the WMI commands.

**Table 17** Display Language Menu features

| Feature                | Туре    | Description                                                                                  | Default | Notes |
|------------------------|---------|----------------------------------------------------------------------------------------------|---------|-------|
| Select Language        | Setting | Language used by BIOS setup menus  2014 Notebook: Advanced -> Language  2014 Desktop: F8 key | English |       |
| Select Keyboard Layout | Setting | Language of the keyboard layout used by BIOS setup menus 2014 Notebook and Desktop: New      | English |       |

## 5.3 Scheduled Power-On Menu

This sub-menu controls the days of the week and a single time of day for the system to power-on. This feature wakes the system up from a powered off state.

**Table 18** Scheduled Power On Menu features

| Feature     | Туре    | Description                                                    | Default | Notes           |
|-------------|---------|----------------------------------------------------------------|---------|-----------------|
| ☐ Sunday    | Setting | Days of the week selection                                     |         | Reboot Required |
| ☐ Monday    |         | 2014 Notebook and Desktop: Advanced -> BIOS Power-On           |         |                 |
| ☐ Tuesday   |         |                                                                |         |                 |
| ☐ Wednesday |         |                                                                |         |                 |
| ☐ Thursday  |         |                                                                |         |                 |
| ☐ Friday    |         |                                                                |         |                 |
| ☐ Saturday  |         |                                                                |         |                 |
| Hour        | Setting | Time selection                                                 | 0       | Reboot Required |
|             |         | 2014 Notebook and Desktop: Advanced -> BIOS Power-On -> Hour   |         |                 |
| Minute      | Setting | Hour: 0 – 23, Minute: 0 – 59                                   | 0       | Reboot Required |
|             |         | 2014 Notebook and Desktop: Advanced -> BIOS Power-On -> Minute |         |                 |

# 5.4 Boot Options Menu

Sub-menu controls the behavior of the system during boot up

**Table 19** Boot Options Menu features

| Feature               | Туре    | Description                                                                                                    | Default   | Notes |
|-----------------------|---------|----------------------------------------------------------------------------------------------------|-----------|-------|
| Startup Menu<br>Delay | Setting | Select the number of seconds (0 – 60) to pause the boot before starting the OS. Increasing the delay, gives more time to press a key that opens one of the BIOS menus. Set this to 0 if you have excellent twitch reflexes honed from a lifetime of video games. Increase the delay, if you need a little more time to respond during the boot up.  2014 Desktop: Advanced ->Power-On Options -> POST Delay | 0         |       |
| ☐ Fast Boot           | Setting | When checked, reduces boot up time by bypassing boot to USB, CD-ROM, and PXE.                                                                                                    | Unchecked |       |
|                       |         | NOTE: When a power on password, other security features, or default boot order have been modified, Fast Boot is ignored                                                                                                    |           |       |
|                       |         | 2014 Desktop: Security -> Secure Boot Configuration -> Fast Boot                                                                                                    |           |       |
| □ CD-ROM              | Setting | When checked, allows system to boot from CD-ROM                                                                                                    | Checked   |       |
| Boot                  |         | <b>2014 Desktop</b> : New. Storage -> Storage Options -> Removable Media Boot.                                                                                                    |           |       |
| □ USB Storage         | Setting | When checked, allows system to boot from USB                                                                                                    | Checked   |       |
| Boot                  |         | 2014 Notebook: Advanced -> Boot Options -> USB device boot                                                                                                    |           |       |
|                       |         | <b>2014 Desktop</b> : New. Storage -> Storage Options -> Removable Media Boot.                                                                                                    |           |       |

| Feature                                | Туре    | Description                                                                                                    | Default   | Notes                               |
|----------------------------------------|---------|----------------------------------------------------------------------------------------------------|-----------|-------------------------------------|
| □ Network PXE<br>Boot                  | Setting | When checked, allows system to boot from a network card  2014 Notebook: Advanced -> Boot Options -> PXE Internal NIC boot  2014 Desktop: Security -> Network Boot                                                                                                    | Checked   |                                     |
| After Power<br>Loss                    | Setting | Specifies the desktop state after power loss. The following settings are possible:  • Power Off  • Power On  • Previous State  2014 Desktop: Advanced -> Power-On Options -> After Power Loss                                                                                                    | Power Off | Desktop Only                        |
| ☐ Power On<br>When AC<br>Detected      | Setting | When checked, the notebook will power on when it is off, AC power has not been available and then becomes available.  2014 Notebook: Advanced -> Device Configurations -> Power on Unit when AC is detected                                                                                                    | Unchecked | Notebook Only                       |
| ☐ Power On<br>When Lid is<br>Open      | Setting | When checked, the system will power on when the lid opens  2014 Notebook: Advanced -> Built-In Device Options -> Power on unit when lid is opened                                                                                                    | Unchecked | Notebook Only                       |
| ☐ Prompt on<br>Battery Errors          | Setting | When checked, the system will pause during system boot to warn about battery errors  2014 Notebook: New                                                                                                    | Checked   | Notebook Only                       |
| ☐ Thunderbolt<br>Boot                  | Setting | When checked, allows the system to boot from a device connected to a Thunderbolt interface.  2014 Notebook and Desktop: New                                                                                                    | Unchecked | Systems with<br>Thunderbolt<br>Only |
| ☐ Audio Alerts<br>during boot          | Setting | When checked, errors trigger audible beeps during POST  2014 Desktop: New                                                                                                    | Checked   |                                     |
| □ Prompt on<br>Memory Size<br>Change   | Setting | When checked, notify the user during the boot process when a memory size change has been detected  2014 Notebook: New  2014 Desktop: New. The most similar feature is Advanced -> Power-On Options -> Bypass F1 Prompt on Configuration Changes. This disabled all prompts including prompts for memory size changes. | Checked   |                                     |
| □ Prompt on<br>Fixed Storage<br>Change | Setting | When checked, notify the user during the boot process when a fixed storage change has been detected  2014 Notebook: New  2014 Desktop: New. The most similar feature is Advanced -> Power-On Options -> Bypass F1 Prompt on Configuration Changes. This disabled all prompts including prompts for storage changes.   | Unchecked |                                     |
| □ Prompt on<br>Memory Size<br>Change   | Setting | When checked, notify the user during the boot process when a memory size change has been detected  2014 Notebook: New  2014 Desktop: New. The most similar feature is Advanced -> Power-On Options -> Bypass F1 Prompt on Configuration Changes. This disabled all prompts including prompts for memory size changes. | Checked   |                                     |

| Feature       | Туре                                 | Description                                                                                                    | Default | Notes |
|---------------|--------------------------------------|----------------------------------------------------------------------------------------------------|---------|-------|
| ☐ Legacy Boot | Setting                              | When checked, allows the system to boot from non-UEFI devices.                                                                                                    | Checked |       |
| Order         |                                      | 2014 Notebook: New                                                                                                    |         |       |
|               |                                      | <b>2014 Desktop</b> : Storage -> Boot Order -> Legacy Boot Sources -> F5 key                                                                                              |         |       |
|               |                                      | Requires "Legacy Boot Enable and Secure Boot Disable." See "Secure Boot Configuration" -> "Configure Legacy Support and Secure Boot"                                      |         |       |
|               | and only Whe from Arrai defa using 1 | When Legacy Boot Disabled, the check boxes for UEFI Boot Order and Legacy Boot Order will grayed out and not functional, because only UEFI devices can boot in this mode. |         |       |
|               |                                      | When enabling the UEFI Boot Order, the system attempts to boot from all UEFI devices before any non-UEFI devices.                                                         |         |       |
|               |                                      | Arrange the boot order from the non-UEFI devices found. By default, the system will arrange the boot order by device type using the following precedence:                 |         |       |
|               |                                      | 1. USB                                                                                                    |         |       |
|               |                                      | 2. SATA DVD (Desktop Only)                                                                                                    |         |       |
|               |                                      | 3. SATA Hard Drives                                                                                                    |         |       |
|               |                                      | 4. M.2 devices                                                                                                    |         |       |
|               |                                      | Network Boot                                                                                                    |         |       |

# 5.5 Secure Boot Configurations Menu

Submenu to configure Secure Boot. Starting with Windows 8, Secure Boot is a UEFI feature that helps resist attacks and infection from malware. From the factory, your system came with a list of keys that identify trusted hardware, firmware, and an operating system loader code. It also created a list of keys to identify known malware.

**Table 20** Secure Boot Configurations Menu features

| Feature                                            | Туре                  | Description                                                                                                    | Default                                                | Notes |
|----------------------------------------------------|-----------------------|----------------------------------------------------------------------------------------------------|--------------------------------------------------------|-------|
| Configure Legacy<br>Support and Secure<br>Boot     | Setting               | Legacy Support is the ability to boot from a non-UEFI device. Only UEFI devices can support Secure Boot. The following settings are possible:  Legacy Support Enable and Secure Boot Disable Legacy Support Disable and Secure Boot Enable Legacy Support Disable and Secure Boot Disable 2014 Notebook: Advanced -> Boot Options -> Boot Mode Legacy UEFI Hybrid (With CSM) UEFI Native (Without CSM) 2014 Desktop: Security -> Secure Boot Configuration -> Legacy support -> Secure Boot | Legacy Support<br>Enable and<br>Secure Boot<br>Disable |       |
| □ Clear Secure Boot<br>Keys                        | One<br>Time<br>Action | When checked, clears the Secure Boot keys one time on next save and exit. This setting will be unchecked again, when you return from exit. This action is not available with Legacy Support enabled or when no keys are present, possibly from a previous clear command.  2014 Notebook: Advanced -> Boot Options -> Clear Secure Boot Keys  2014 Desktop: Security -> Secure Boot Configuration -> Clear Secure Boot Keys -> Key Ownership: HP Keys                                        | Unchecked                                              |       |
| ☐ Reset Secure Boot<br>Keys to Factory<br>Defaults | One<br>Time<br>Action | When checked, restores secure boot keys to factory defaults one time on next save and exit. This setting will be unchecked again, when you return from exit.  2014 Notebook: Advanced -> Boot Options -> User Mode -> HP Factory Keys                                                                                                    | Unchecked                                              |       |
| □ Enable MS UEFI CA<br>key                         | Setting               | When checked, the Microsoft (MS) UEFI Certificate Authority (CA) key is trusted by Secure Boot Note: Uncheck this to support Windows 10 Device Guard feature 2014 Notebook and Desktop: New                                                                                                    | Checked                                                |       |

# 5.6 System Options Menu

**Table 21** System Options Menu features

| Feature                                          | Туре    | Description                                                                                                    | Default   | Notes                                                  |
|--------------------------------------------------|---------|----------------------------------------------------------------------------------------------------|-----------|--------------------------------------------------------|
| ☐ Configure<br>Storage<br>Controller for<br>RAID | Setting | When checked, configures SATA Controller for RAID mode <b>2014 Desktop</b> : Storage -> Storage Options -> SATA Emulation                                                                                                    | Unchecked | Desktop Only                                           |
| PCIE GEN<br>Support Speed                        | Setting | Allows you to restrict the maximum speed of the PCI Express devices to previous generations. The following settings are possible:  • Auto • Gen 1 • Gen 2 • Gen 3 2014 Notebook and Desktop: New                                                                                                    | Auto      |                                                        |
| ☐ POST Prompt<br>for RAID<br>Configuration       | Setting | When checked, prompts for RAID Configuration utility  2014 Desktop: Storage -> Storage Options  -> Ctrl-I Suppression                                                                                                    | Checked   | Desktop Only                                           |
| ☐ Turbo Boost                                    | Setting | When checked, enables Intel® Turbo Boost Technology to improve performance when operation conditions allow 2014 Notebook: New 2024 Desktop: Advanced -> Device Options -> Turbo Mode                                                                                                    | Checked   | Intel Only                                             |
| □ Hyper-<br>threading (Intel®<br>HT)             | Setting | When checked, enables Hyper-threading capability on Intel processors  Intel HT Technology (HT) is designed to improve performance of multi-threaded software products and requires a computer system with a processor supporting HT and an HT-enabled chipset, BIOS and OS. Please contact your software provider to determine compatibility. Not all customers or software applications will benefit from the use of HT.  See <a href="http://www.intel.com/info/hyperthreading">http://www.intel.com/info/hyperthreading</a> for more information.  2014 Notebook: Advanced -> Device Configurations -> Intel® HT Technology  2014 Desktop: Advanced -> Device Options -> Hyperthreading (Intel® HT) | Checked   | Intel CPU with<br>Hyper-threading<br>Only<br>(Core i7) |
| ☐ Multi-<br>processor                            | Setting | When checked, enables BIOS to report multiple processor cores to the OS  2014 Notebook: Advanced -> Device Configurations -> Multi Core CPU                                                                                                    | Checked   |                                                        |
|                                                  |         | <b>2014 Desktop</b> : Advanced -> Device Options -> Multi-<br>Processor                                                                                                    |           |                                                        |

| Feature                                                     | Туре    | Description                                                                                                    | Default   | Notes                  |
|-------------------------------------------------------------|---------|----------------------------------------------------------------------------------------------------|-----------|------------------------|
| ☐ Virtualization<br>Technology (VTx)                        | Setting | When checked, enables VT on Intel-based systems  2014 Notebook: Advanced -> Device Configurations -> Virtualization Technology (VTx)  2014 Desktop: Security -> System Security -> Virtualization Technology (VTx)                                                                                           | Unchecked | Intel Only             |
| □ Virtualization<br>Technology for<br>Directed I/O<br>(VTd) | Setting | When checked, grants virtual machines direct access to peripheral devices on select Intel-based systems  2014 Notebook: Advanced -> Device Configurations -> Virtualization Technology for Directed I/O (VTd)  2014 Desktop: Security -> System Security -> Virtualization Technology for Directed I/O (VTd) | Unchecked | Intel Only             |
| □ SVM CPU<br>Virtualization                                 | Setting | When checked, enables Virtualization on AMD-based systems  2014 Notebook: New  2014 Desktop: Security -> System Security -> SVM CPU Virtualization                                                                                                    | Unchecked | AMD Only               |
| ☐ Swap Fn and<br>Ctrl (Keys)                                | Setting | When checked, switches functionality between Fn and Ctrl keys  2014 Notebook: Advanced -> Device Configurations -> Fn+(F1-F12) Key switch                                                                                                    | Unchecked | Notebook Only          |
| ☐ Enable Turbo<br>Boost on DC                               | Setting | When checked, allows Intel® Turbo Boost Technology to activate when a power adapter is not connected  2014 Notebook: Advanced -> Device Configurations -> Enable Turbo Boost on DC                                                                                                    | Unchecked | Intel Notebook<br>Only |
| ☐ PCI Express<br>x16 Slot 1                                 | Setting | When checked, PCI Express x16 slot is available 2014 Desktop: Security -> Slot Security                                                                                                    | Checked   | Desktop Only           |
| ☐ PCI Express x1<br>Slot 1                                  | Setting | When checked, PCI Express x1 slot is available  2014 Desktop: Security -> Slot Security                                                                                                    | Checked   | Desktop Only           |
| ☐ PCI Express x1<br>Slot 2                                  | Setting | When checked, PCI Express x1 slot is available  2014 Desktop: Security -> Slot Security                                                                                                    | Checked   | Desktop Only           |
| ☐ PCI Express x4<br>Slot 1                                  | Setting | When checked, PCI Express x4 slot is available 2014 Desktop: Security -> Slot Security                                                                                                    | Checked   | Desktop Only           |
| ☐ Allow PCIe/PCI<br>SERR# Interrupt                         | Setting | When checked, enables PCI device to generate SERR# (System Error), as defined by the PCI specification  2014 Desktop: Advanced -> Bus Options -> PCI SERR# Generation                                                                                                    | Checked   | Desktop Only           |

| Feature                  | Туре    | Description                                                                                                    | Default | Notes        |
|--------------------------|---------|----------------------------------------------------------------------------------------------------|---------|--------------|
| Power Button<br>Override | Setting | Sets the time required to hold the power button down for the desktop to turn off, overriding the power button behavior defined by the operating system. The following settings are possible:  Disable  4 sec  15 sec  2014 Desktop: New | 4 sec   | Desktop Only |

# 5.7 Built-in Device Options Menu

This menu provides settings built-in devices on the system.

Table 22 Built-in Device Options Menu features

| Feature                      | Туре    | Description                                                                                                    | Default            | Notes                                        |
|------------------------------|---------|----------------------------------------------------------------------------------------------------|--------------------|----------------------------------------------|
| ☐ Embedded<br>LAN Controller | Setting | When checked, enables integrated network interface controller (NIC) device                                                                  | Checked            |                                              |
|                              |         | <b>2014 Desktop</b> : Security -> Device Security -> Network Controller                                                                     |                    |                                              |
| Wake on LAN                  | Setting | Allows the system to wake via Local Area Network (LAN).<br>The following settings are possible:                                             | Boot to<br>Network |                                              |
|                              |         | Disabled                                                                                                    |                    |                                              |
|                              |         | Boot to Network                                                                                                    |                    |                                              |
|                              |         | Boot to Hard Drive                                                                                                    |                    |                                              |
|                              |         | 2014 Desktop: New                                                                                                    |                    |                                              |
| ☐ Dust Filter                | Setting | When checked, enables the dust filter reminder. This will prompt you after a period of days specified by the setting below.                 | Unchecked          | Desktop Only                                 |
|                              |         | 2014 Desktop: New                                                                                                    |                    |                                              |
| Dust Filter                  |         | Number of days for a reminder to replace the dust filter                                                                                    | 60                 | Desktop Only                                 |
| Reminder (Days)              |         | • 15                                                                                                    |                    |                                              |
|                              |         | • 30                                                                                                    |                    |                                              |
|                              |         | • 60                                                                                                    |                    |                                              |
|                              |         | • 90                                                                                                    |                    |                                              |
|                              |         | • 120                                                                                                    |                    |                                              |
|                              |         | • 180                                                                                                    |                    |                                              |
|                              |         | 2014 Desktop: New                                                                                                    |                    |                                              |
| □ Integrated<br>Video        | Setting | When checked, enables the integrated video device. When not using the integrated video, disable the integrated video to save system memory. | Checked            | Desktop with<br>add-in graphics<br>card Only |
|                              |         | 2014 Desktop: New                                                                                                    |                    |                                              |

| Feature                    | Type                                                                                                    | Description                                                                                                    | Default                              | Notes                                        |  |
|----------------------------|----------------------------------------------------------------------------------------------------|----------------------------------------------------------------------------------------------------|--------------------------------------|----------------------------------------------|--|
| VGA Boot Device            | The firmware can only support one graphic device when booting up; so, when a graphics card is added, this feature selects the graphics system to use as the primary VGA device during boot-up  The integrated graphics  Add-in graphics card  2014 Desktop: New |                                                                                                    | Add-in graphics<br>is set as primary | Desktop with<br>add-in graphics<br>card Only |  |
| Video Memory<br>Size       | Setting                                                                                                    | System memory reserved for video memory. The following settings are possible: Intel:      32 MB     64 MB     128 MB     128 MB     512 MB     AMD:     128 MB     256 MB     312 MB     AMD:     128 MB     2512 MB     Auto 2014 Notebook: Advanced -> Device Configurations -> Video Memory Size 2014 Desktop: New                                                                                                    | Intel: 32 MB<br>AMD: Auto            |                                              |  |
| Graphics                   | Setting                                                                                                    | Set the graphics adapter. The following settings are possible:  Hybrid Graphics  UMA Graphic  2014 Notebook: New                                                                                                    | Hybrid Graphics                      | Multiple Graphic<br>Card Notebook<br>Only    |  |
| ☐ Audio Device             | Setting                                                                                                    | This setting provides a single point of control for the integrated microphone, the internal speakers, and the headphone out.  When checked, the operating system visibility of each audio device below is controlled independently  When unchecked, hides all audio devices from the operating systems. The individual audio device settings below gray out and are not accessible.  2014 Desktop: Security -> Device Security -> System Audio | Checked                              |                                              |  |
| □ Integrated<br>Microphone | Setting                                                                                                    | When checked, enables integrated microphone  2014 Desktop: New. The most similar feature is Security -  > Device Security -> System Audio                                                                                                    | Checked                              | Notebook Only                                |  |

| Feature Type                           |         | e Type Description                                                                                                    |           | Notes                  |
|----------------------------------------|---------|----------------------------------------------------------------------------------------------------|-----------|------------------------|
| □ Internal<br>Speakers                 | Setting | When checked, enables the internal speaker  2014 Notebook: New. The most similar feature is Advanced -> Built-In Options -> Speakers and Headphones  2014 Desktop: New. The most similar feature is Security - > Device Security -> System Audio | Checked   |                        |
| ☐ Headphone<br>Output                  | Setting | When checked, enables the headphone jack  2014 Notebook: New. The most similar feature is Advanced -> Built-In Options -> Speakers and Headphones  2014 Desktop: New. The most similar feature is Security - > Device Security -> System Audio   | Checked   | Notebook Only          |
| ☐ Embedded<br>GPS device               | Setting | When checked, enables integrated GPS device                                                                                                    | Checked   | Notebook Only          |
| ☐ Intel® Smart<br>Sound                | Setting | When checked enables Intel® Smart Sound 2014 Notebook: New                                                                                                    | Checked   | Intel<br>Notebook Only |
| ☐ Lock Wireless<br>Button              | Setting | When checked, the WLAN device cannot be toggled on and off using the wireless button  2014 Notebook: Advanced -> Built-In Options -> Wireless Button State                                                                                       | Unchecked | Notebook Only          |
| Increase Idle Fan<br>Speed (%)         | Setting | Controls the minimum fan speed during periods that the fan would normally be off under the control of the desktop thermal sensor. Choose a percentage of the maximum fan speed: 0 – 100%.  2014 Desktop: Power -> Thermal -> Fan Idle Mode       | 0         | Desktop Only           |
| ☐ Wireless<br>Network Device<br>(WLAN) | Setting | When checked, enables integrated 802.11 device  2014 Notebook: Advanced -> Built-In Device Options -> Embedded WLAN Device                                                                                                    | Checked   | Notebook Only          |
| ☐ Mobile<br>Network Device<br>(WWAN)   | Setting | When checked, enables integrated WWAN device  2014 Notebook: Advanced -> Built-In Device Options -> Embedded WWAN Device                                                                                                    | Checked   | Notebook Only          |
| □ Bluetooth                            | Setting | When checked, enables integrated Bluetooth device  2014 Notebook: Advanced -> Built-In Device Options -> Bluetooth Device                                                                                                    | Checked   | Notebook Only          |
| ☐ LAN/WLAN<br>Auto Switching           | Setting | When checked, enables automatic switching between embedded WLAN device and embedded LAN controller; disables WLAN when LAN connection is detected  2014 Notebook: Advanced -> Built-In Device Options -> LAN/WLAN Switching                      | Unchecked | Notebook Only          |
| ☐ Wake on LAN in Battery Mode          | Setting | When checked and powered by battery, enables the notebook to wake via LAN                                                                                                    | Unchecked | Notebook Only          |

| Feature                                 | Туре    | Description                                                                                                    | Default    | Notes         |
|-----------------------------------------|---------|----------------------------------------------------------------------------------------------------|------------|---------------|
| ☐ Fan Always on<br>while on AC<br>Power | Setting | When checked, leaves the fan on while running on AC power  2014 Notebook: Advanced -> Device Configuration -> Fan Always on while on AC Power                                               | Unchecked  | Notebook Only |
| □ Boost<br>Converter                    | Setting | When checked, the notebook draws power from the battery when the system is on AC in order to give the CPU a momentary performance gain by increasing the overall power available to the CPU | Checked    | Notebook Only |
| Backlit Keyboard<br>Timeout             | Setting | Specifies the timeout period for the keyboard's backlit LEDs. The following settings are possible:  • 5 secs  • 15 secs  • 30 secs  • 1 min  • 5 min  • Never  2014 Notebook: New           | 15 seconds | Notebook Only |
| ☐ Fingerprint Device                    | Setting | When checked, enables fingerprint reader                                                                                                    | Checked    | Notebook Only |
| □ Integrated<br>Camera                  | Setting | When checked, enables the integrated camera                                                                                                    | Checked    | Notebook Only |

### 5.8 Port Options Menu

The following table describes varous setting options for Ports.

**Table 23** Port Options Menu features

| Feature                       | Туре    | Description                                                                                                    | Default                                  | Notes         |
|-------------------------------|---------|----------------------------------------------------------------------------------------------------|------------------------------------------|---------------|
| ☐ Thunderbolt<br>Port         | Setting | Thunderbolt technology is a new I/O technology that supports high-resolution displays and high-performance data devices through a single, compact port  When checked, enables integrated Thunderbolt port  2014 Notebook: New | Checked                                  | Notebook Only |
| Thunderbolt<br>Security Level | Setting | The following settings are possible:  PCIe and DisplayPort – No Security  PCIe and DisplayPort – User Authorization  PCIe and DisplayPort – Secure Connect  DisplayPort only  2014 Notebook: New                              | PCIe and<br>DisplayPort –<br>No Security | Notebook Only |
| □ USB Ports                   | Setting | When checked, enables integrated USB ports                                                                                                    | Checked                                  | Notebook Only |

| Feature Type                  |         | Description                                                                                                    | Default   | Notes         |  |
|-------------------------------|---------|----------------------------------------------------------------------------------------------------|-----------|---------------|--|
| ☐ USB Charging<br>Port        | Setting | When checked, enables the USB charging port to charge devices during hibernation or shutdown. This setting is equivalent to the "USB Charging Port Function" setting on a desktop.  2014 Notebook: New               | Unchecked | Notebook Only |  |
| □ Media Card<br>Reader        | Setting | When checked, enables integrated media card reader. This setting is equivalent to the "Media Card Reader/SD_RDR USB" setting on a desktop  2014 Notebook: Advanced -> Port Options -> Flash media reader             | Checked   | Notebook Only |  |
| ☐ Smart Card                  | Setting | When checked, enables integrated Smart Card slot                                                                                                    | Checked   | Notebook Only |  |
| ☐ Smart Card<br>Power Savings | Setting | When checked, enables the power-saving feature of the Smart Card reader, thus not maintaining a session when the card is removed  2014 Notebook: Advanced -> Device Configuration -> Smart Card Reader Power Setting | Checked   | Notebook Only |  |
| ☐ Serial Port A<br>(B)        | Setting | When checked, enables serial port A  2014 Desktop: Security -> Device Security -> Serial Port A  (B)                                                                                                    | Checked   | Desktop Only  |  |
| I/O Address A (B)             | Setting | The following settings are possible:  • Auto • 3F8 • 2F8 • 3E8 • 2E8  2014 Desktop: Advanced -> On Board Devices -> Serial Port A (B)                                                                                | Auto      | Desktop Only  |  |
| Interrupt A (B)               | Setting | The following settings are possible:  • Auto • IRQ 3 • IRQ 4 • IRQ 5 • IRQ 10  2014 Desktop: Advanced -> On Board Devices -> Serial Port A (B)                                                                       | Auto      | Desktop Only  |  |
| SATA0 (1,2,3,4,5)             | Setting | When checked, makes the specified SATA port visible to the OS  2014 Desktop: Security -> Device Security -> SATAO (1,2,3,4,5)                                                                                        | Checked   | Desktop Only  |  |
| ☐ Front USB<br>Ports          | Setting | When checked, enables front USB ports  2014 Desktop: Security -> USB Security -> Front USB  Ports                                                                                                    | Checked   | Desktop Only  |  |
| ☐ Rear USB<br>Ports           | Setting | When checked, enables rear USB ports  2014 Desktop: Security -> USB Security -> Rear USB Ports                                                                                                    | Checked   | Desktop Only  |  |

| Feature                              | Туре                                                                                                    | Description                                                                                                    | Default                  | Notes        |
|--------------------------------------|----------------------------------------------------------------------------------------------------|----------------------------------------------------------------------------------------------------|--------------------------|--------------|
| ☐ USB Charging<br>Port Function      | Setting                                                                                                    | When checked, enables the USB charging port to charge devices during hibernation or shutdown. This setting is equivalent to the "USB Charging Port" setting on a notebook. | Checked                  | Desktop Only |
|                                      |                                                                                                    | <b>2014 Desktop:</b> Advanced -> Device Options -> USB Charging Port                                                                                                    |                          |              |
| ☐ Media Card<br>Reader/SD_RDR<br>USB | Setting                                                                                                    | When checked, enables integrated media card reader. This setting is equivalent to the "Media Card Reader" setting on a notebook                                            | Checked                  | Desktop Only |
| Restrict USB<br>Devices              | 2014 Desktop: New  Setting The following settings are possible:  • Allow all USB Devices  • Allow only keyboard and mouse  • Allow all but storage devices and hubs  2014 Desktop: New |                                                                                                    | Allow all USB<br>Devices | Desktop Only |

## 5.9 Option ROM Launch Policy Menu

This menu under the advanced menu configures the kind of device option ROM that can load at boot time.

Table 24 Option ROM Launch Policy Menu features

| Feature                                  | Туре    | Description                                                                                                    | Default    | Notes |
|------------------------------------------|---------|----------------------------------------------------------------------------------------------------|------------|-------|
| Configure Option<br>ROM Launch<br>Policy | Setting | The following settings are possible:  • All Legacy • All UEFI • All UEFI Except Video  2014 Notebook: New  2014 Desktop: New. This feature consolidates separate settings under Advanced -> Option ROM Launch Policy. There are separate settings for PXE Option ROM, Storage Option ROM, and Video Option ROM. Possible settings are the following:  • Legacy Only+ • UEFI Only • Do Not Launch | All Legacy |       |

## 5.10 Power Management Options Menu

The following table describes varous setting options for Power Management Options.

**Table 25** Power Management Options Menu features

| Feature                              | ature Type Description |                                                                                                    | Default   | Notes         |
|--------------------------------------|------------------------|----------------------------------------------------------------------------------------------------|-----------|---------------|
| ☐ Runtime<br>Power<br>Management     | Setting                | When checked, enables Runtime Power Management  2014 Desktop: Power -> 05 Power Management -> Runtime Power Management                                                                                                    | Checked   | Desktop Only  |
| ☐ Extended Idle<br>Power States      | Setting                | When checked, increases the OS Idle Power Savings  2014 Desktop: Power -> OS Power Management -> Idle Power Savings                                                                                                    | Checked   | Desktop Only  |
| □ S5 Maximum<br>Power Savings        | Setting                | When checked, minimizes power consumption of system while in S5 (off) state.  NOTE: Windows 8 with Fast Startup enabled powers off to the S4 (suspend to disk) state.  2014 Desktop: Power -> Hardware Power Management -> S5 Maximum Power Savings                                                                                                    | Unchecked | Desktop Only  |
| ☐ SATA Power<br>Management           | Setting                | When checked, enables SATA bus to enter low power states when idle  2014 Desktop: Power -> Hardware Power Management -> SATA Power Management                                                                                                    | Checked   | Desktop Only  |
| □ Deep Sleep                         | Setting                | When checked, reduces power consumption while in S3/S4/S5 to extend battery life.  Note: Enabling deep sleep disables some wake events such as wake on USB without AC power.  2014 Notebook: New                                                                                                    | Checked   | Notebook Only |
| ☐ PCI Express<br>Power<br>Management | Setting                | When checked, enables PCI Express bus to enter low power states when idle  2014 Desktop: Power -> Hardware Power Management -> PCI Express Power Management                                                                                                    | Checked   |               |
| □ Power On<br>from Keyboard<br>Ports | Setting                | When checked, allows the desktop to turn on by pressing a key on the keyboard  2014 Desktop: New                                                                                                    | Checked   | Desktop Only  |
| □ Unique Sleep<br>State Blink Rates  | Setting                | When checked, when the desktop is in the S4 power state, the power LED periodically blinks 4 times with a pause. Unchecked, the desktop will not blink at all in S4 (the same as S5, power off)  This also affects S3 blink behavior. When checked, the desktop power LED periodically blinks 3 times with a pause, unchecked it blinks once per period. Study these blink rates carefully at bedtime and you will enter a sleep state.  2014 Desktop: Power -> OS Power Management -> Unique Sleep State Blink Rates | Unchecked | Desktop Only  |

| Feature                      | Туре    | Description                                                                                                    | Default   | Notes         |
|------------------------------|---------|----------------------------------------------------------------------------------------------------|-----------|---------------|
| ☐ Wake when<br>Lid is Opened | Setting | When checked, opening the lid wakes the notebook from sleep mode  2014 Notebook: Advanced -> Built-In Device Options ->                                                                        | Unchecked | Notebook Only |
|                              |         | Wake unit from sleep when lid is opened                                                                                                    |           |               |
| □ Wake on USB                | Setting | When checked, allows the system to resume from sleep when a USB input device is triggered (such as mouse movement or keyboard key-press)                                                       | Checked   | Notebook Only |
|                              |         | 2014 Notebook: New                                                                                                    |           |               |
| □ Power Control              | Setting | When checked, enables the notebook to support power management applications such as IPM+ that help enterprises reduce power costs by intelligently managing the battery usage of the notebook. | Unchecked | Notebook Only |
|                              |         | 2014 Notebook: New                                                                                                    |           |               |

### 5.11 Remote Management Options Menu (Intel Only)

The following table describes varous setting options for Remote Management Options.

 Table 26
 Remote Management Options Menu features

| Feature                                       | Туре                                                                      | Description                                                                                                    | Default      | Notes      |
|-----------------------------------------------|---------------------------------------------------------------------------|----------------------------------------------------------------------------------------------------|--------------|------------|
| ☐ Active<br>Management<br>Technology<br>(AMT) | Setting                                                                   | When checked, enables AMT and allows individual AMT settings on this menu to be configured  2014 Notebook: New  2014 Desktop: Advanced -> Management Operations -> AMT | Checked      | Intel Only |
| USB Key<br>Provisioning<br>Support            | Setting                                                                   | When checked, enables AMT provisioning using USB diskon-<br>on-key  2014 Notebook: Advanced -> AMT Options -> USB Key<br>Provisioning Support  2014 Desktop: New       | Unchecked    | Intel Only |
| USB Redirection Support                       | Setting                                                                   | When checked, enables support for storage redirection through USB  NOTE: Intel® AMT must be correctly provisioned  2014 Notebook and Desktop: New                      | Checked      | Intel Only |
| Unconfigure AMT<br>on Next Boot               | Jnconfigure AMT One When applied, reset AMT configuration options on next |                                                                                                    | Do Not Apply | Intel Only |

| Feature Type                                       |         | Description                                                                                                    | Default   | Notes      |
|----------------------------------------------------|---------|----------------------------------------------------------------------------------------------------|-----------|------------|
| SOL Terminal<br>Emulation Mode                     | Setting | Specifies the Serial Over Lan (SOL) terminal emulation mode. The following settings are possible:  • ANSI • VT100  2014 Notebook: Advanced -> AMT Options -> SOL Terminal Emulation Mode  2014 Desktop: New | ANSI      | Intel Only |
| ☐ Show<br>Unconfigure ME<br>Confirmation<br>Prompt | Setting | When checked, requires user confirmation when unconfiguring Intel® Management Engine  2014 Notebook: New  2014 Desktop: Advanced -> Management Operations -> Hide Unconfigure ME Confirmation Prompt        | Checked   | Intel Only |
| □ Verbose Boot<br>Messages                         | Setting | When checked, report additional information when a boot message is displayed  NOTE: Unavailable when AMT is disabled  2014 Notebook and Desktop: New                                                        | Unchecked | Intel Only |
| □ Watchdog<br>Timer                                | Setting | When checked, enables Watchdog Timers  2014 Notebook: New  2014 Desktop: Advanced -> Management Operations -> Watchdog Timer                                                                                | Checked   | Intel Only |
| OS Watchdog<br>Timer (min.)                        | Setting | Sets OS Watchdog Timer (minutes). Possible values are from 5 to 25  2014 Notebook: New  2014 Desktop: Advanced -> Management Operations -> OS Watchdog Timer                                                | 5         | Intel Only |
| BIOS Watchdog<br>Timer (min.)                      | Setting | Sets BIOS Watchdog Timer (minutes). Possible values are from 5 to 25  2014 Notebook: New  2014 Desktop: Advanced -> Management Operations -> BIOS Watchdog Timer                                            | 5         | Intel Only |
| CIRA Timeout<br>(min.)                             | Setting | Client Initiated Remote Access timeout. Possible values are from 1 to 4 minutes or never.  2014 Notebook: Advanced -> AMT Options -> Initiate Intel CIRA  2014 Desktop: New                                 | 1         | Intel Only |

# 6 UEFI Drivers

| Main | Security | Advanced | UEFI Drivers | hp |
|------|----------|----------|--------------|----|
|      |          |          |              |    |

**HP** Computer Setup

This will restart the system into the 3rd Part Option ROM Management application. You can get to this application directly by pressing F3 during startup

3rd Party Option ROM Management

# 7 Computer Notifications

#### 7.1 Introduction

The power LED on the Intel® NUC will blink in a pattern if an error occurs during POST. Intel NUC products that include a front panel audio jack will also produce an audible beep pattern heard through headphones or speakers plugged into that jack.

The notification system can take several forms such as:

- Blinks and Beeps
- On screen notifications that include the following:
  - Popup (toaster) messages
  - Event Logs
  - Pre-Boot messages (BIOS)
  - o HP System Information Notices: (modal messages)

A modal window is a graphical control element subordinate to an application's main window that creates a mode where the main window cannot be used. The modal window is a child window that requires users to interact with it before it can return to operating the parent application, thus preventing the workflow on the application main window.

A Toast is a non-modal, unobtrusive window element used to display brief, auto-expiring windows of information to a user.

### 7.2 Blink and Beep Codes

Some system errors prevent the use of the video screen; instead, the system provides error information through blink codes using LED lights. The LED light used depends on the system being a notebook or a desktop. The codes are presented in a sequence. For desktop, this means red blinks followed by white blinks. Audible long and short beeps accompany red or white blinks, respectively. The table below describes the meaning of critical blink codes.

**Table 27** Computer notifications

| Notebook |                                | Desktop                      |                                 | Description                                                                                                    |  |
|----------|--------------------------------|------------------------------|---------------------------------|----------------------------------------------------------------------------------------------------|--|
| CAP NUM  | Battery<br>LED                 | Red<br>with<br>long<br>beeps | White<br>with<br>short<br>beeps |                                                                                                    |  |
| 2        |                                | 2                            | 2                               | The main area (DXE) of BIOS has become corrupted and there is no recovery binary image available                                                                                         |  |
| 8        |                                | 2                            | 3                               | The embedded controller policy requires the user to enter a key sequence (SureStart 2.0)                                                                                                 |  |
|          | White and<br>Amber<br>blinking | 2                            | 4                               | The embedded controller is recovering the boot block or DXE. Since it takes 10 sec. or so to load the DXE image and get video in the DXE case, this blink code is necessary. (SureStart) |  |
| 3        |                                | 3                            | 2                               | The embedded controller has timed out waiting for BIOS to return from memory initialization                                                                                              |  |
| 4        |                                | 3                            | 3                               | The embedded controller has timed out waiting for BIOS to return from graphics initialization                                                                                            |  |
| 5        |                                | 3                            | 4                               | The system board displays a power failure (crowbar)                                                                                                    |  |
|          |                                | 3                            | 5                               | The CPU is not being detected                                                                                                    |  |
|          |                                | 3                            | 6                               | The CPU does not support an enabled feature (typically this applies only to TXT)                                                                                                    |  |
| 7        | 1                              | 5                            | 2                               | The embedded controller cannot find valid firmware                                                                                                    |  |

### 7.3 Popup Messages

Onscreen notification can involve popup (toaster) messages. These describe several events involving USB Type C ports.

**Table 28** Popup messages

| Event                                                                       | Code | Message                                                                                                    | Detail                                                                                                    |
|-----------------------------------------------------------------------------|------|----------------------------------------------------------------------------------------------------|----------------------------------------------------------------------------------------------------|
| Power Adapter<br>Accepted: Matches<br>capabilities to charge<br>while in Sx | 1    | Title: USB Type-C<br>Connector<br>Text: "For full<br>performance, connect a<br>higher capacity power<br>adapter."                                         | A user plugs in a power adapter that is too small to operate the system while the device is powered on. The adapter could be used to charge in sleep mode or when powered off.                          |
| Power adapter<br>rejected: Upstream<br>power flow is not<br>supported       | 2    | Title: USB Type-C<br>Connector<br>Text: "Charging system<br>via adapter plugged into<br>the USB port is not<br>supported."                                | A user plugs in an adapter that requests power in which is not supported. (Cypress controller)                                                                                                    |
| Connected device<br>requests more power<br>than can be supplied             | 3    | Title: USB Type-C<br>Connector<br>Text: "USB device<br>requesting more power<br>than system can<br>provide." <i>Display system</i><br>charging capability | A user plugs in a device that requires more power than can be provided by the system.                                                                                                    |
| Balance downstream<br>power for charging<br>from Multiple USB ports         | 4, 5 | Title: USB Type-C<br>Connector<br>Text: "Charging from<br>multiple USB ports may<br>have limited support."                                                | A user has plugged in an adapter to both a USB Type-A port and a USB Type-C port (or into 2 USB Type –C ports) and the system is not capable of charging both at full capacity while system is running. |
| The attached dock cable is inadequate to handle the needed power load       | 6    | Title: USB Connector  Text: "For full performance, connect higher capacity USB cable to dock." Display capabilities of the cable                          | A user plugs a cable connecting the dock to the system that is inadequate to power the system and charge the battery simultaneously.                                                                    |
| Power adapter 7<br>rejected: Provider and<br>consumer mismatch              |      | Title: USB Connector  Text: "The power adapter is not compatible with this system."                                                                       | The user has inserted an adapter that is not compatible with the HP system (from a 3 <sup>rd</sup> party vendor that is not supported.)                                                                 |

# 8 Appendix 1

#### 8.1 What is UEFI?

*Unified Extensible Firmware Interface (UEFI)* defines the interface between the operating system and platform firmware during the boot, or start-up process. Compared to BIOS, UEFI supports advanced pre-boot user interfaces.

The UEFI network stack enables implementation on a richer network-based OS deployment environment while still supporting traditional PXE deployments. UEFI supports both IPv4 and IPv6 networks. In addition, features such as Secure Boot enable platform vendors to implement an OS-agnostic approach to securing systems in the pre-boot environment.

The HP ROM-Based Setup Utility (RBSU) functionality is available from the UEFI interface along with additional configuration options.

#### 8.2 Introduction

The HP UEFI System Utilities are embedded in the system ROM. The UEFI System Utilities enable a wide range of configuration activities, including:

- Configuring system devices and installed options.
- Enabling and disabling system features.
- Displaying system information.
- Selecting the primary boot controller or partition.
- Configuring memory options.
- · Launching other pre-boot environments, such as the Embedded UEFI Shell and Intelligent Provisioning.

#### 8.3 Benefits of UEFL

- Abstracts Platform from OS and Decouples development
- Includes modular driver model and CPU-independent option ROMs
- Modular and extensible and provides OS-Neutral value add
- OS loader can keep the same as underlying hardware change
- Supports larger drives over 2TB with GPT partition

#### 8.4 Overview of UEFI Boot Process

The purpose of the UEFI interfaces is to define a common boot environment abstraction for use by loaded UEFI images, which include UEFI drivers, UEFI applications, and UEFI OS loaders. UEFI allows the extension of platform firmware by loading UEFI driver and UEFI application images. When UEFI drivers and UEFI applications are loaded they have access to all UEFI-defined runtime and boot services.

There are two sets of services in UEFI:

- Boot Services UEFI applications (including OS loaders) must use boot services functions to access devices and allocate memory. These services are not available once the OS is running.
- Runtime Services The primary purpose of runtime services is to abstract minor parts of the hardware implementation of the platform from the OS.

These services are present when OS is running.

### 8.5 The UEFI Forum

For more information contact the Unified Extensible Firmware Interface (UEFI) Forum, it is a world-class non-profit industry standards body that works in partnership to enable the evolution of platform technologies.

The UEFI Forum champions firmware innovation through industry collaboration and the advocacy of a standardized interface that simplifies and secures platform initialization and firmware bootstrap operations. Both developed and supported by representatives from more than 200 industry-leading technology companies, UEFI specifications promote business and technological efficiency, improve performance and security, facilitate interoperability between devices, platforms and systems, and comply with next-generation technologies.